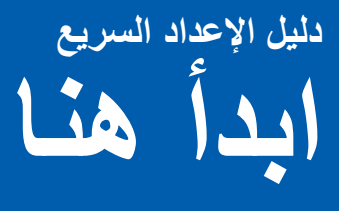

قم من فضلك بقراءة كتيب السالمة والمعلومات القانونية قبل القيام بإعداد الجهاز. ثم يرجى بعد ذلك قراءة دليل اإلعداد السريع الذي بين يديك هذا من أجل التعرف على الخطوات الصحيحة لإلعداد والتركيب.

لمشاهدة دليل الإعداد السريع بلغات أخرى، يرجى زيارة /http://solutions.brother.com.

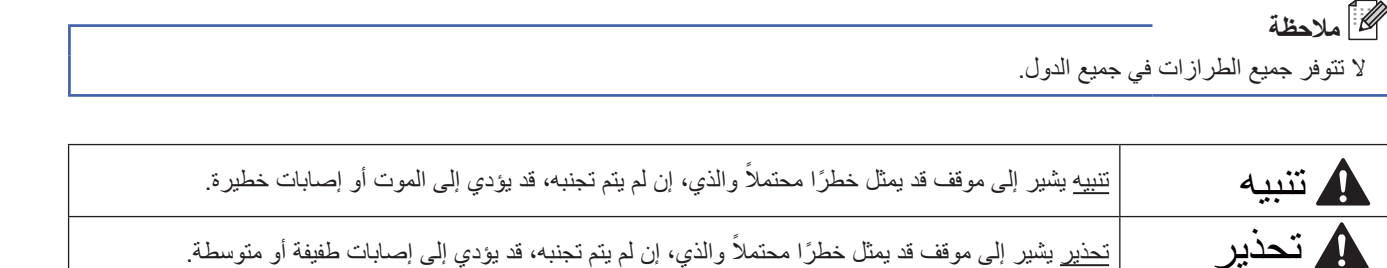

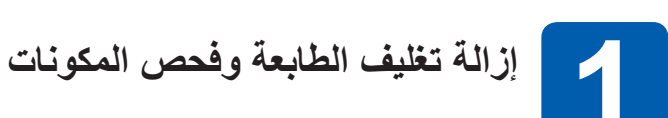

قد تختلف المكونات الموجودة في العبوة باختالف البلد الذي تقيم به.

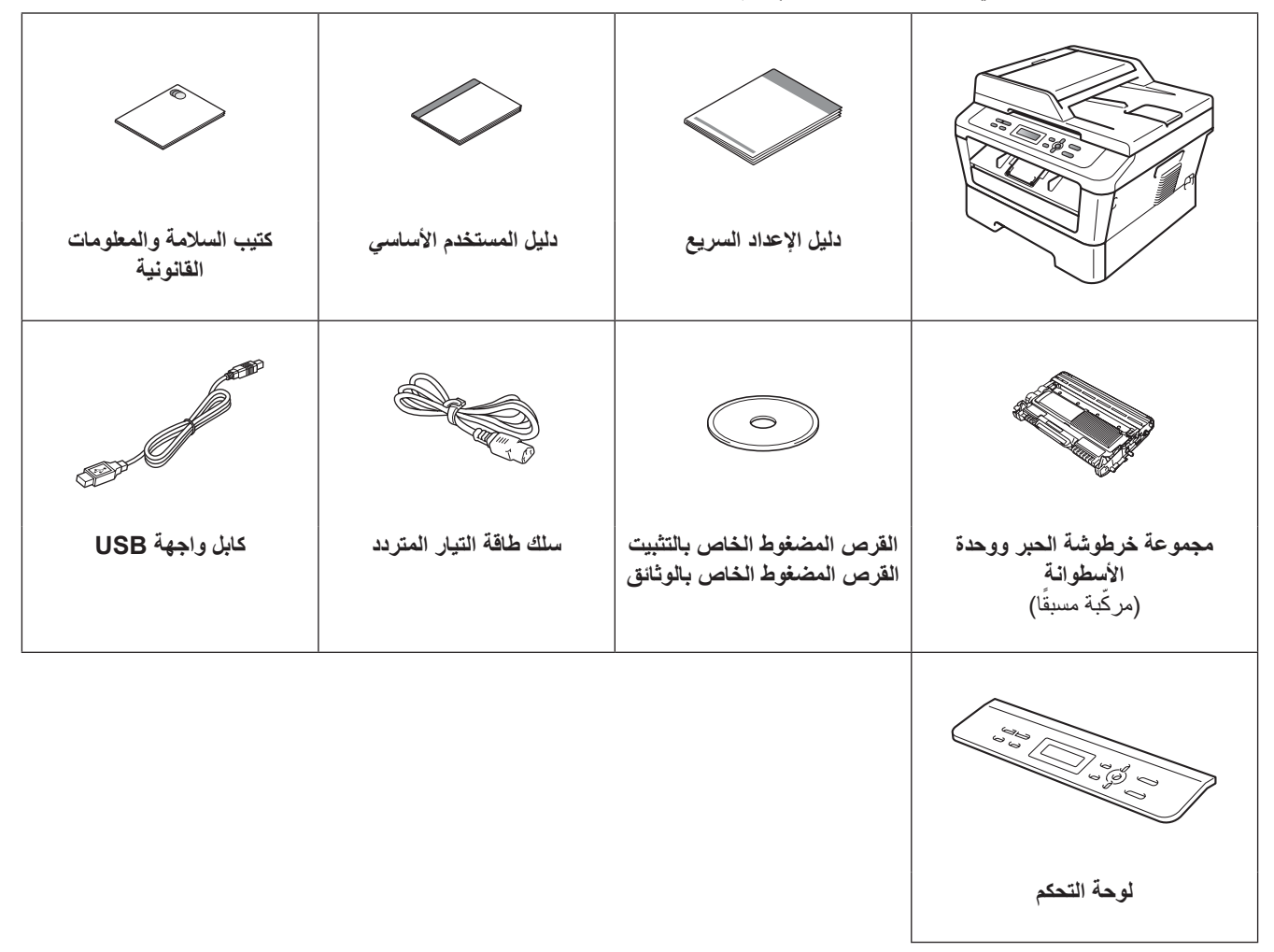

#### **تنبيه**

**ً يتم استخدام الحقائب البالستيكية في تغليف الطابعة الخاصة بك. وتلك الحقائب ليست معدة كألعاب، ولتجنب خطر االختناق، رجاءا اإلبقاء على تلك ً الحقائب بعيدا عن متناول حديثي الوالدة واألطفال والتخلص منها بالشكل المناسب.**

### **تحذير**

عندما تقوم بنقل الجهاز، أمسك الجهاز من المقبضين الموجودين أسفل الماسحة الضوئية. تجنب حمل الجهاز من خالل إمساكه من الجزء السفلي له.

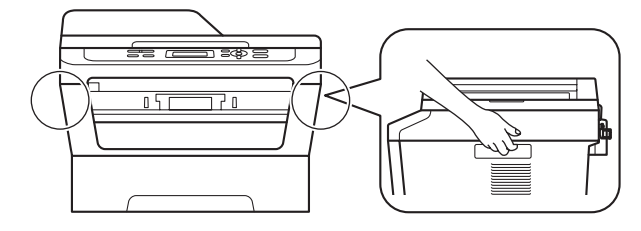

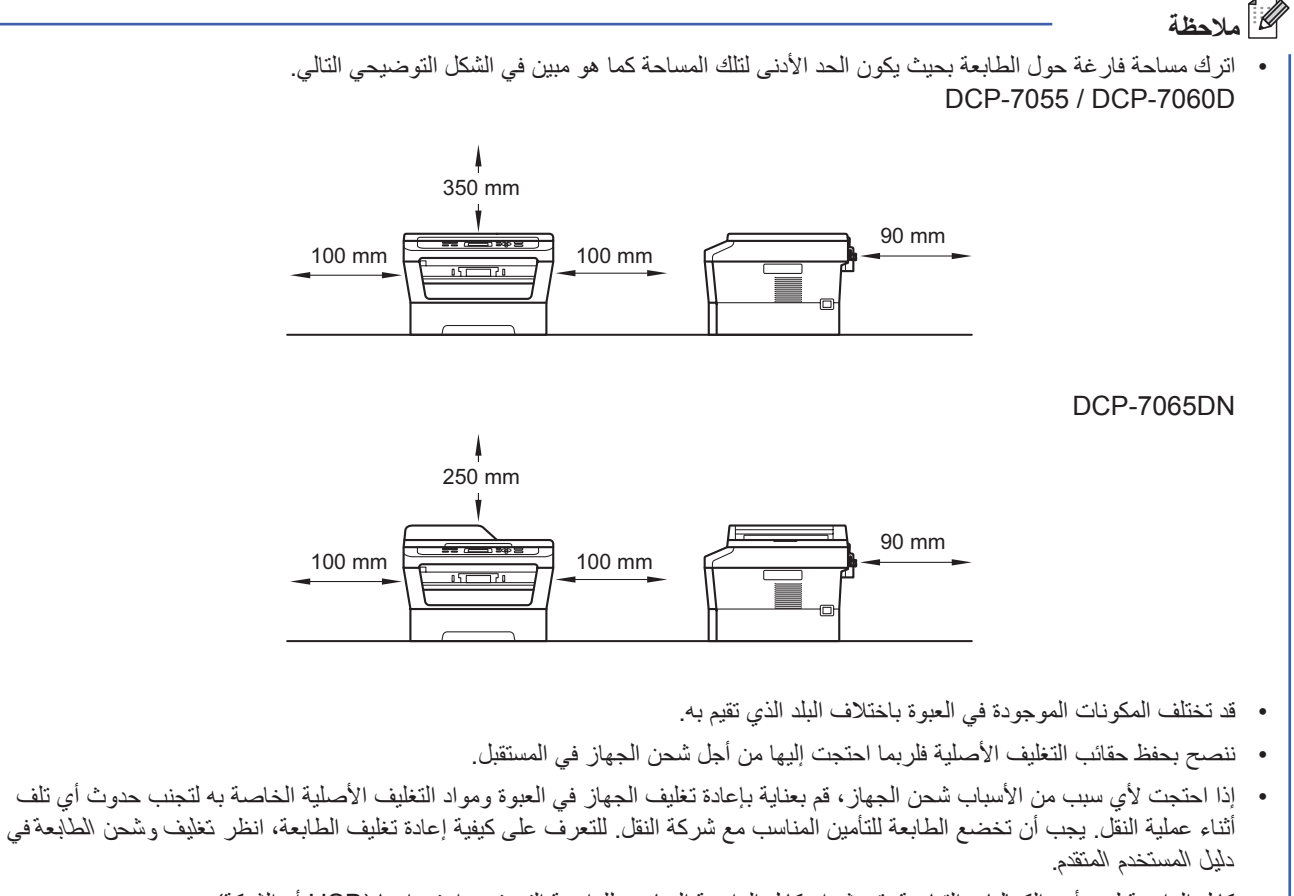

• كابل الواجهة ليس أحد الكماليات القياسية. قم بشراء كابل الواجهة المناسب للواجهة التي تريد استخدامها )USB أو الشبكة(.

#### **كابل واجهة USB**

- ننصح باستخدام كابل 2.0 USB( النوع B/A )والذي ال يزيد طوله عن 2 متر.
- ال تقم بتوصيل كابل الواجهة في هذه المرحلة. حيث يتم توصيل كابل الواجهة أثناء عملية تثبيت برنامج Pro-MFL.
	- **كابل الشبكة**

استخدم كابل مستقيم من الفئة 5 (أو أكبر) مزدوج مجدول لشبكة Ethernt السريعة 10BASE-T أو 100BASE-TX.

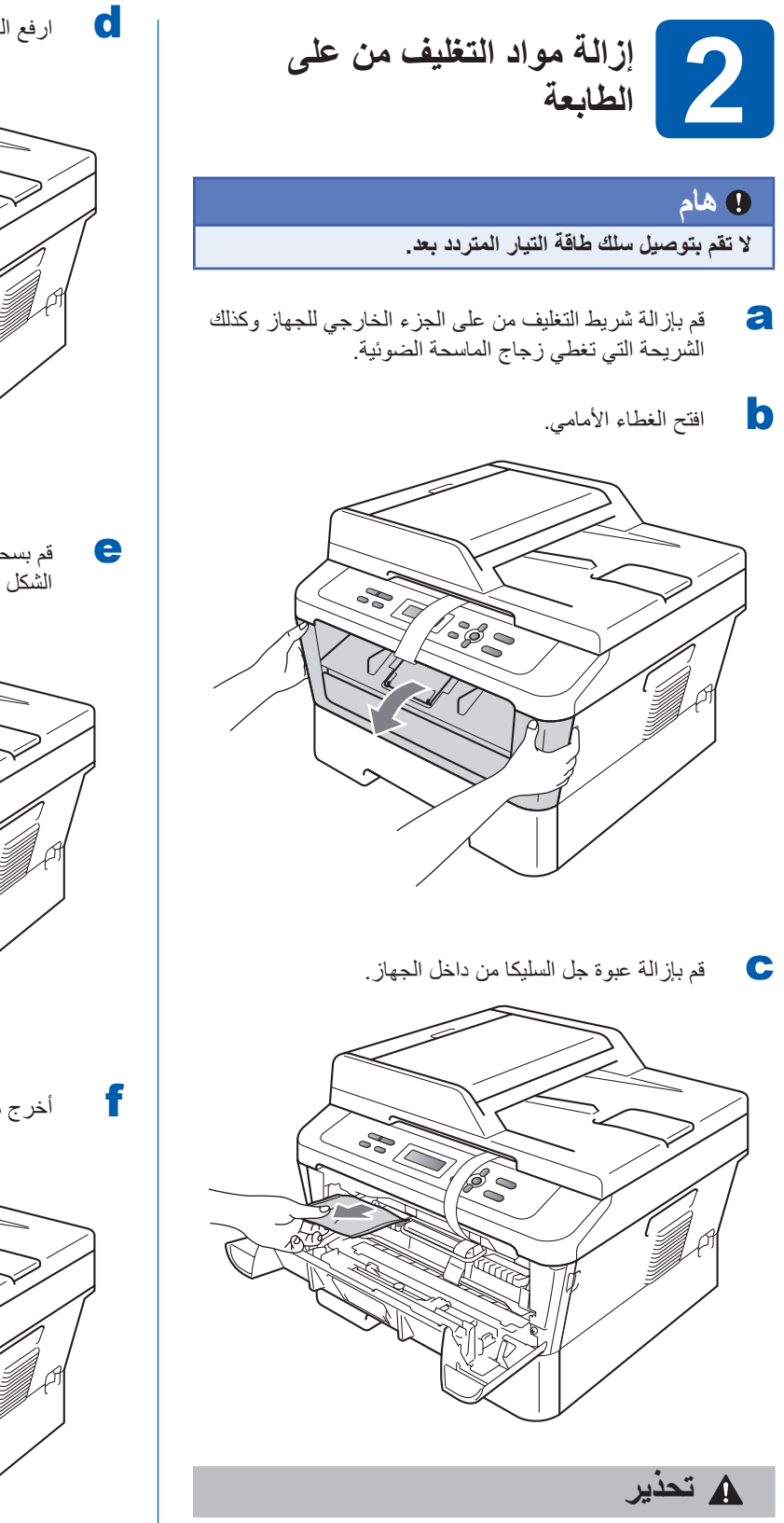

تجنب أكل محتويات عبوة السيليكا. بل يجب التخلص منها. وفي حالة ابتالعها عن طريق الخطأ، يجب اللجوء إلى االستشارة الطبية على الفور.

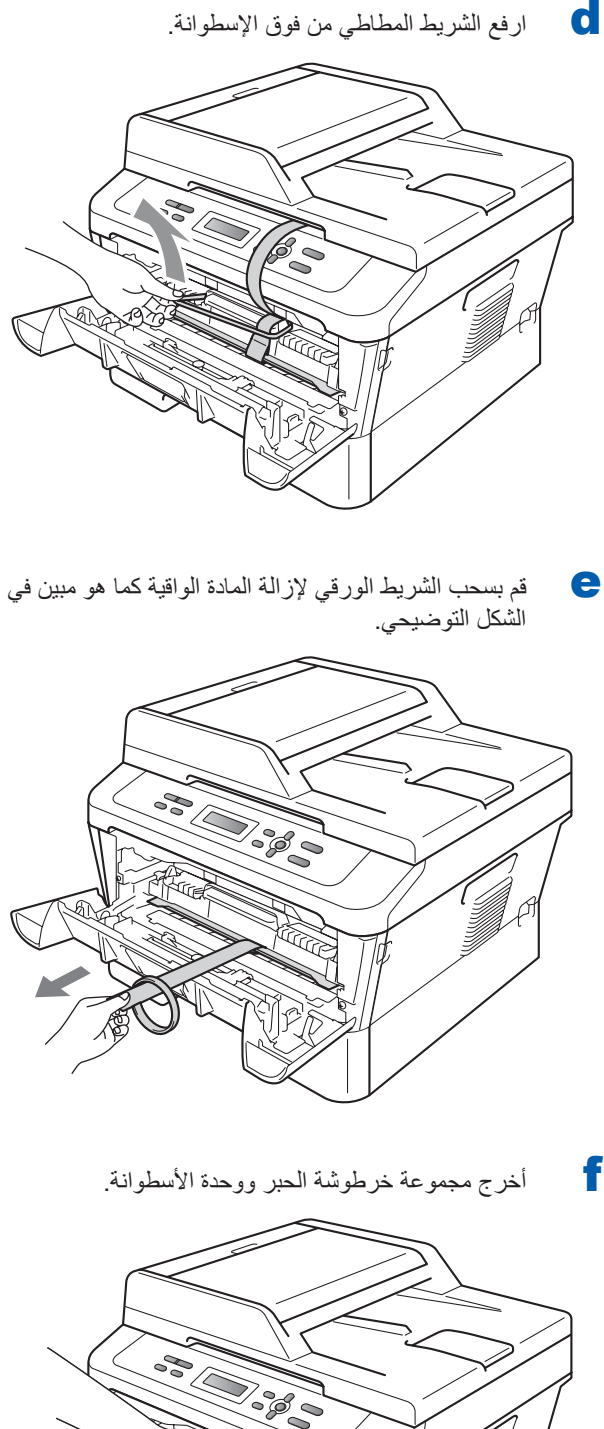

- و آلاف قم بتحريك الخرطوشة من جانب لأخر بلطف وذلك عدة مرات لتوزيع الحبر بالتساوي داخل الخرطوشة.
- h أعد مجموعة خرطوشة الحبر ووحدة األسطوانة إلى موضعها في الطابعة.

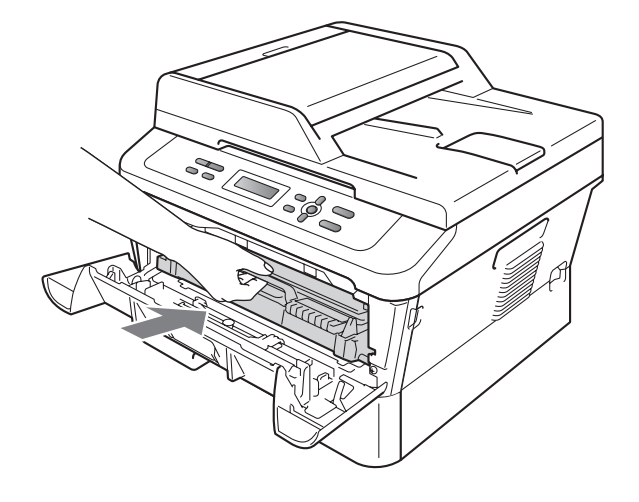

i ثم أغلق الغطاء األمامي للطابعة.

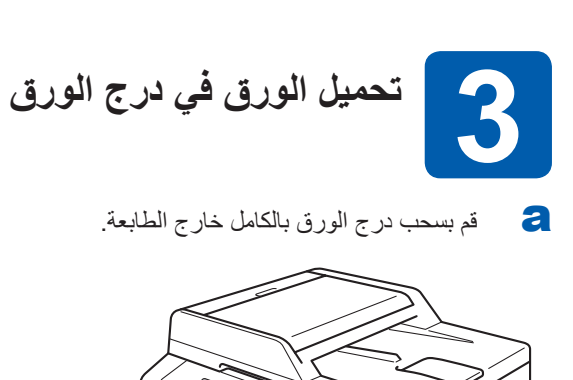

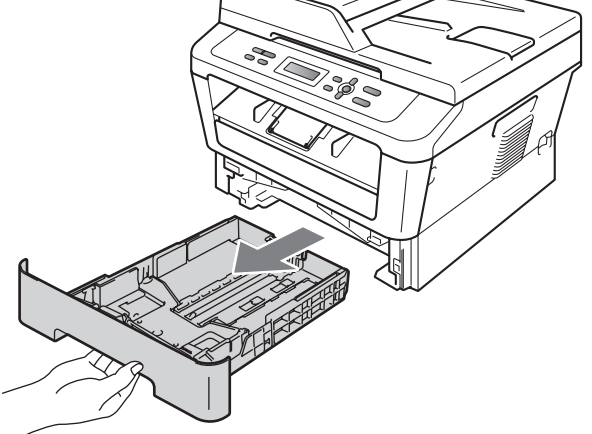

b ّ أثناء الضغط على ذراع تحرير موجهات الورق األخضر <sup>a</sup>، قم ّ بتحريك موجهات الورق لتناسب حجم الورق الذي تقوم بتحميله في الدرج. تأكد من أن الموجهات مثبتة بإحكام في أماكنها.

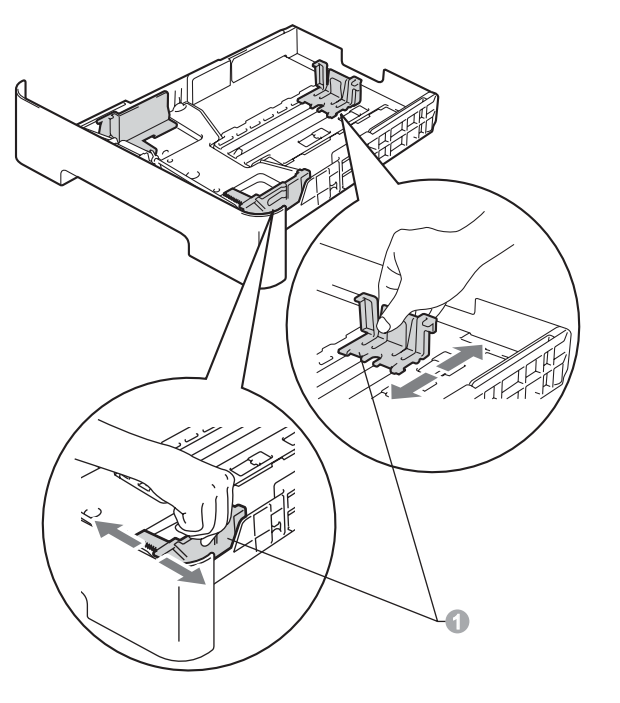

c ً قم بتهوية حزمة الورق جيدا لتجنب انحشار الورق أو سوء التغذية.

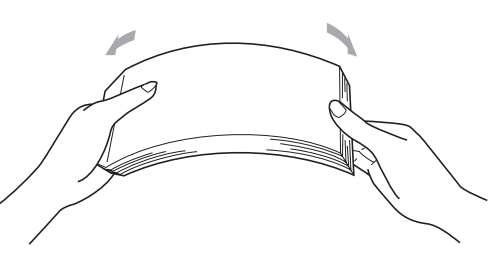

- d ضع الورق في الدرج وتأكد من أن:
- الورق ال يتجاوز عالمة الحد األقصى الرتفاع الورق  $\underline{\bullet}$  ( $\overline{\mathbf{v}}$   $\overline{\mathbf{v}}$ ) سيؤدي ملء الدرج بالورق أعلى من هذه العالمة إلى حدوث
- انحشار للورق.
- ً وجه الورقة المطلوب الطباعة عليه يكون مواجها لألسفل.
- ّ موجهات الورق تالمس جانبي الورق لضمان تغذية الورق بشكل صحيح.

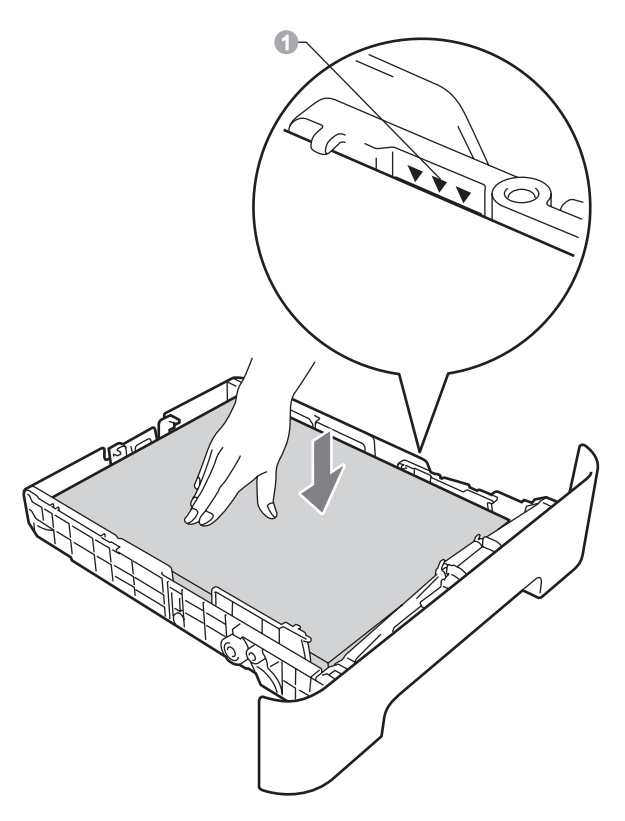

e ضع درج الورق بإحكام في مكانه في الطابعة. تأكد من أنه مثبت ً تماما في مكانه في الطابعة.

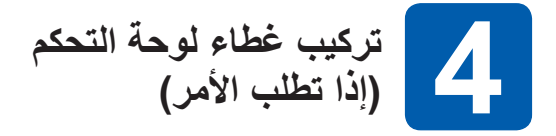

a افتح غطاء المستندات.

b قم باختيار اللغة المطلوبة وقم بتوصيل غطاء لوحة التحكم بالجهاز.

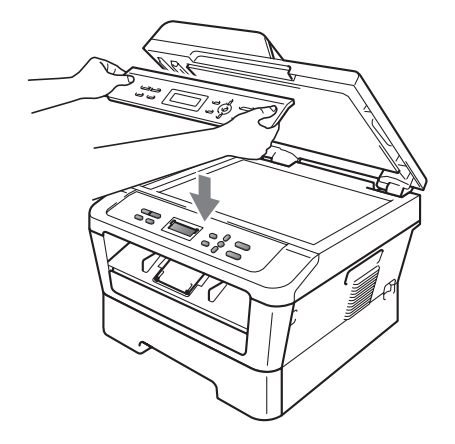

**مالحظة** إذا لم يتم تركيب غطاء لوحة التحكم في مكانها الصحيح، فلن يتمكن الجهاز من القيام بعمليات التشغيل األساسية.

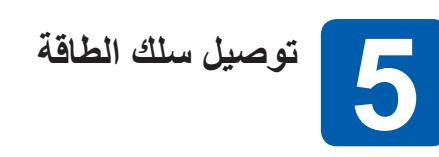

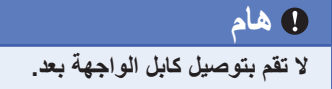

a ً قم بتوصيل سلك طاقة التيار المتردد بالجهاز أوال ثم قم بتوصيله في مأخذ التيار الكهربائي.

**RALL** 

b قم بتشغيل مفتاح الطاقة بالجهاز.

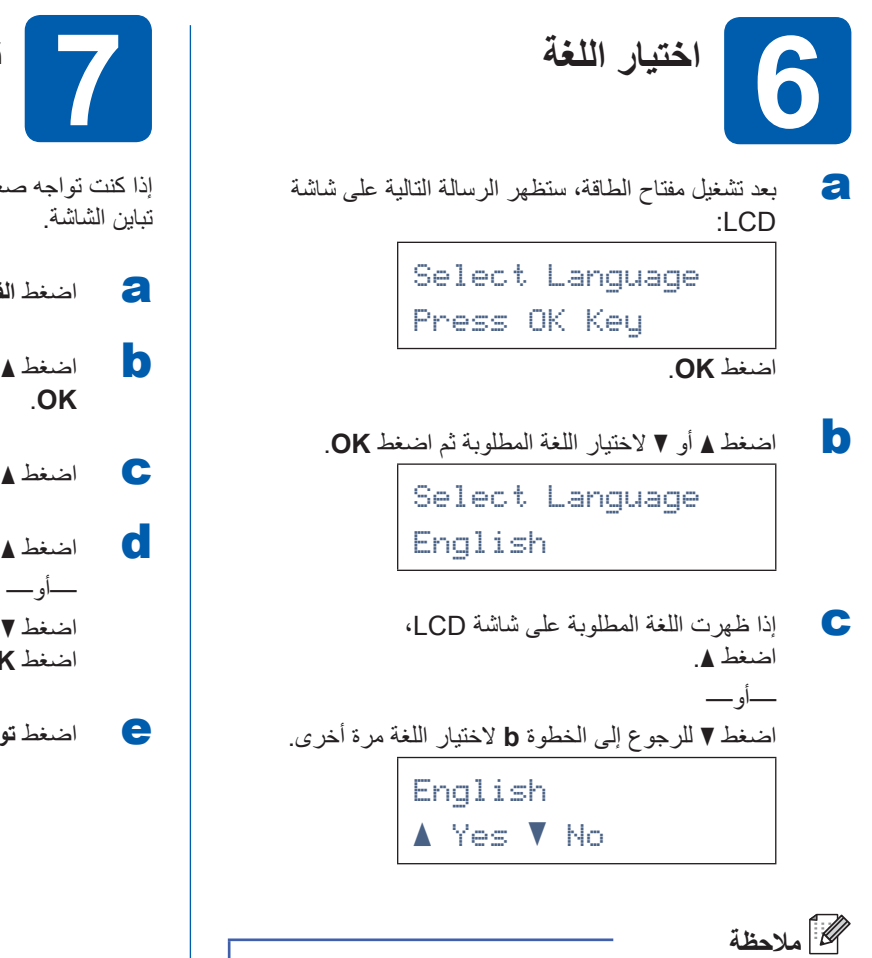

إذا قمت بتعيين اللغة بشكل خاطئ، يمكنك تغيير اللغة من قائمة لوحة التحكم بالجهاز. لمزيد من التفاصيل، انظر تغيير لغة شاشة LCD في دليل المستخدم الأساسي.

**تعيين تباين شاشة LCD 7 )عند الضرورة(**

إذا كنت تواجه صعوبة في قراءة البيانات على شاشة LCD، جرب تغيير

- a اضغط **القائمة**.
- **OK**. <sup>b</sup> اضغط **a** أو **b** الختيار Setup General.1. اضغط
- c اضغط **a** أو **b** الختيار Contrast LCD.3. اضغط **OK**.
	- d اضغط **a** لزيادة مستوى التباين.

اضغط **b** لتقليل مستوى التباين. اضغط **OK**.

e اضغط **توقف/خروج**.

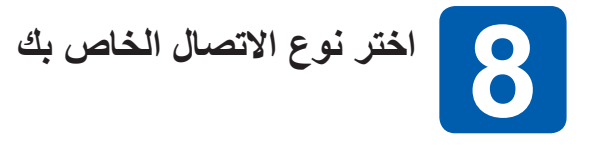

تختص إرشادات التثبيت هذه بأنظمة التشغيل Professional 2000® Windows وProfessional XP® Windows/Home XP® Windows و Windows® XP Professional x64 Edition وWindows® 7 وWindows® 7 وX.10.5 وX.10.5 وX.10.5  $(x.10.6)$ 

## **مالحظة**

بالنسبة إلى 2R /2008/2008Edition 64x 2003/2003® Server Windows، قم بزيارة صفحة الطراز الخاص بك على .http://solutions.brother.com/

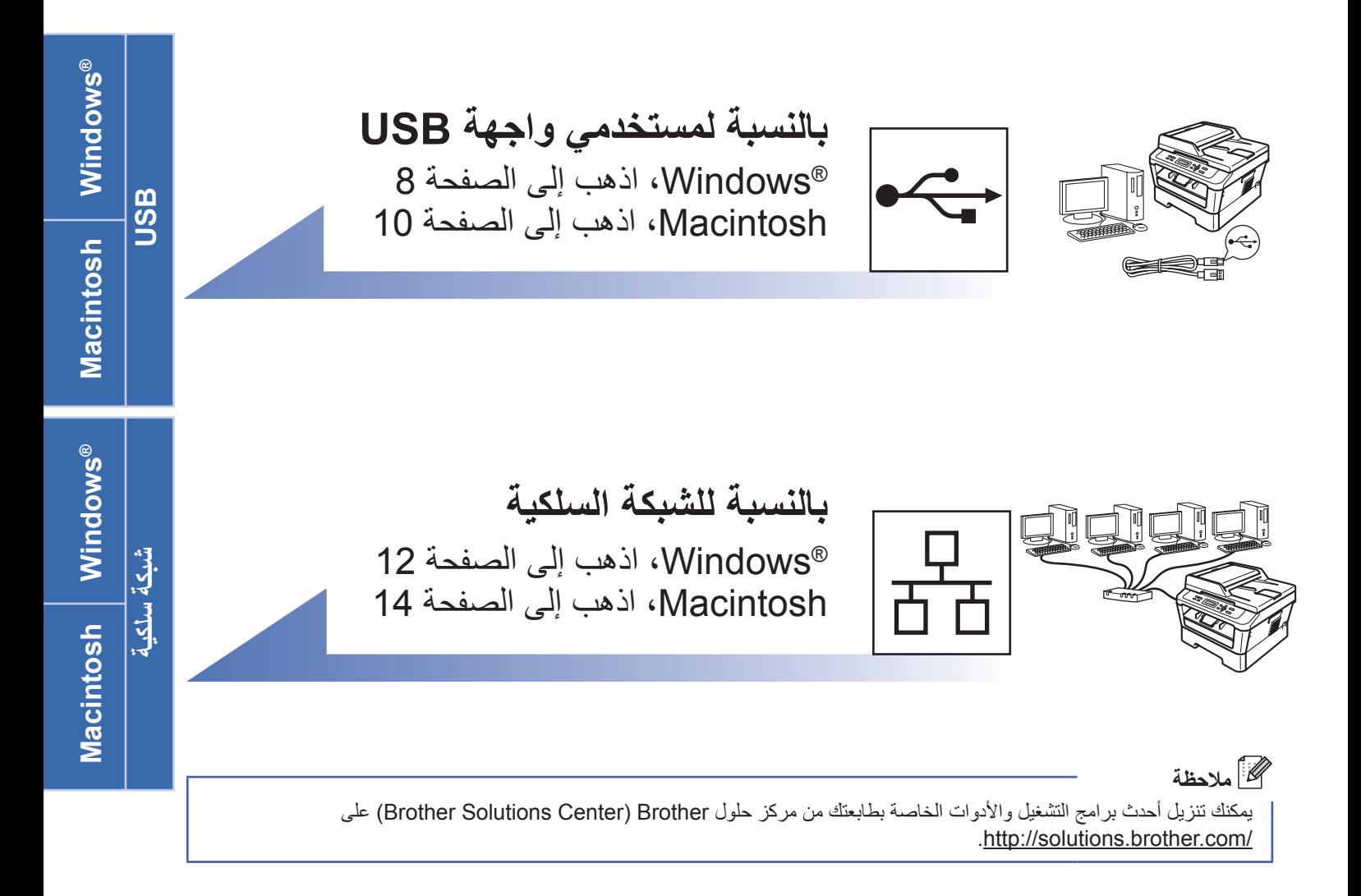

## **بالنسبة لمستخدمي واجهة USB**

**)7 RWindows/®Vista Windows/Edition 64x Professional XP/XP/Professional 2000® Windows)**

<span id="page-7-0"></span>![](_page_7_Picture_4.jpeg)

![](_page_7_Picture_5.jpeg)

a تأكد من أن جهاز الكمبيوتر الخاص بك قيد التشغيل وأن لديك حقوق المسئول عند تسجيل الدخول.

#### **هام**

- **ُ إذا كانت هناك أي برامج مشغلة، قم بإغالقها.**
- **ً وقد تختلف الشاشات بناء على نظام التشغيل الخاص بك.**

## **مالحظة**

يشتمل القرص المضغوط الخاص بالتثبيت على برنامج SE12™ PaperPort™ ScanSoft. يدعم هذا البرنامج إصدارات أنظمة التشغيلXP ®SP3) Windows( أو أحدث) و و أحدث) و SP2) XP Professional x64 Edition <sup>R</sup>Vista Windows( 2SP أو أحدث( و7 RWindows. قم تحديث حزمة الخدمة الخاصة بنظام التشغيل Windows ®قبل البدء في تثبيت برنامج Suite Pro-MFL. بالنسبة لمستخدمي نظام التشغيل 2000 ®SP4) Windows( أو أحدث)، عندما تظهر شاشة تنزيل برنامج SE11™ PaperPort™ ScanSoft أثناء عملية تثبيت برنامج Suite Pro-MFL، اتبع اإلرشادات التي تظهر على الشاشة.

b قم بإيقاف تشغيل الجهاز وتأكد من أن كابل واجهة USB **ليس** ً متصال بالجهاز. قم بفصل الكابل، إذا كنت قد قمت بتوصيله بالفعل.

![](_page_7_Picture_13.jpeg)

# **10 تثبيت برنامج Suite Pro-MFL**

a ضع القرص المضغوط الخاص بالتثبيت في مشغل األقراص المضغوطة الخاص بك. إذا ظهرت شاشة اسم الطراز، اختر اسم الجهاز الخاص بك. إذا ظهرت شاشة اللغة، اختر اللغة المطلوبة.

## **مالحظة**

ً إذا لم تظهر شاشة Brother تلقائيا، اذهب إلى **(Computer (Computer My** ً ، وانقر نقر ً ا مزدوجا فوق أيقونة ROM-CD ً ، ثم انقر نقر ً ا مزدوجا فوق الملف **exe.start**.

<span id="page-7-1"></span>**Suite**. <sup>b</sup> انقر فوق **Installation Initial** ثم **Pro-MFL Install**

![](_page_7_Picture_20.jpeg)

ًا على اتفاقيات الترخيص. c انقر فوق **Yes** إذا كنت موافق

- ً إذا لم تستمر عملية التثبيت تلقائيا، قم بفتح القائمة باألعلى مرة أخرى من خالل إخراج القرص المضغوط وإعادة إدخاله أو من ً خالل النقر نقر ً ا مزدوجا فوق برنامج **exe.start** من المجلد الجذر، وقم بمتابعة الخطوات من الخطوة **[b](#page-7-1)** من أجل تثبيت برنامج Suite Pro-MFL.
- بالنسبة لمستخدمي RVista Windows و7 <sup>R</sup> Windows عندما تظهر شاشة **Control Account User**، انقر فوق **Allow** أو **Yes**.
- d قم باتباع التعليمات الظاهرة على الشاشة حتى تظهر هذه الشاشة.

![](_page_7_Picture_26.jpeg)

![](_page_8_Picture_0.jpeg)

e قم بتوصيل كابل USB إلى موصل USB الموجود على الطابع المعلم بالرمز <mark>(چمع</mark>، ثم قم بتوصيل الكابل بجهاز الكمبيوتر<sub>.</sub>

![](_page_8_Picture_3.jpeg)

f ّشغل الطابعة، وقم باتباع التعليمات الموجودة على الشاشة إلكمال اإلعداد.

### **هام**

**يجب عدم إلغاء أي من الشاشات أثناء عملية التثبيت. قد يستغرق**  الامر ثوانٍ قليلة حت*ى* تظهر جميع الشاشات<u>.</u>

## **مالحظة**

- بالنسبة لمستخدمي أنظمة التشغيل <sup>R</sup> Vista Windows و7 RWindows، فعندما تظهر شاشة **Security Windows**، قم بتحديد خانة االختيار ثم انقر فوق **Install** إلكمال عملية التثبيت بشكل صحيح.
	- إذا ظهرت رسالة خطأ أثناء عملية التثبيت، قم بتشغيل **Diagnostics Installation** الموجود في المسار **Start/All Programs/ Brother/DCP-XXXX** )حيث تشير XXXX-DCP إلى اسم الطراز(.

![](_page_8_Picture_10.jpeg)

- ً بناء على إعدادات الحماية الخاصة بك، قد تظهر نافذة Security Windows أو نافذة برنامج مكافحة الفيروسات عند ً استخدام الطابعة أو برنامجها. رجاءا السماح للنافذة بالمتابعة.
- **XML Paper Specification Printer Driver** يعتبر برنامج Printer Specification Paper XML Driver هو برنامج التشغيل األنسب على اإلطالق لالستخدام مع نظام التشغيل RVista Windows و7 RWindows عند الطباعة من تطبيقات تستخدم مستندات من نوع Specification Paper XML. يرجى تنزيل أحدث برنامج تشغيل من خالل الدخول على مركز حلول Brother( Center Solutions Brother )على .http://solutions.brother.com/

<span id="page-9-0"></span>**لمستخدمي واجهة USB( نظام التشغيل x10.6. - 10.4.11 X OS Mac)**

![](_page_9_Picture_3.jpeg)

<span id="page-10-0"></span>![](_page_10_Picture_0.jpeg)

![](_page_10_Picture_2.jpeg)

عندما يتم تثبيت برنامج PageManager! Presto، يتم إضافة إمكانية OCR( التعرف البصري على الحرف( إلى برنامج Brother 2ControlCenter. يمكنك إجراء المسح الضوئي للصور والمستندات ومشاركتها وتنظيمها باستخدام برنامج PageManager! Presto.

من شاشة **Support Brother**، انقر فوق **PageManager! Presto** ثم اتبع التعليمات التي تظهر على الشاشة.

![](_page_10_Figure_5.jpeg)

![](_page_10_Picture_6.jpeg)

**بالنسبة لمستخدمي واجهة الشبكة السلكية )الطراز DN-7065DCP فقط( )7 <sup>R</sup>Windows/®Vista Windows/Edition 64x Professional XP/XP/Professional 2000® Windows)**

![](_page_11_Picture_3.jpeg)

a تأكد من أن جهاز الكمبيوتر الخاص بك قيد التشغيل وأن لديك حقوق المسئول عند تسجيل الدخول.

### <span id="page-11-0"></span>**هام**

- **ُ إذا كانت هناك أي برامج مشغلة، قم بإغالقها.**
- **ً وقد تختلف الشاشات بناء على نظام التشغيل الخاص بك.**

## • **مالحظة**

- يشتمل القرص المضغوط الخاص بالتثبيت على برنامج SE12™ PaperPort™ ScanSoft. يدعم هذا البرنامج إصدارات أنظمة التشغيلXP® Windows( 3SP أو أحدث( و SP2) XP Professional x64 Edition أو أحدث) و <sup>R</sup>Vista Windows( 2SP أو أحدث( و7 RWindows. قم تحديث حزمة الخدمة الخاصة بنظام التشغيل RWindows قبل البدء في تثبيت برنامج Suite Pro-MFL. بالنسبة لمستخدمي نظام التشغيل 2000 ®SP4) Windows أو أحدث)، عندما تظهر شاشة تنزيل برنامج TMPaperPort™ ScanSoft SE11 أثناء عملية تثبيت برنامج Suite Pro-MFL، اتبع اإلرشادات التي تظهر على الشاشة.
- قم بتعطيل أي برنامج جدار حماية شخصي )بخالف جدار الحماية Firewall® Windows )أو أي برامج مكافحة فيروسات أو برامج تجسس طوال فترة التثبيت.
- عالمة بإزالة الغطاء الواقي من موصل شبكة LAN الموجود عليه .<br>علامة 1<sub>8</sub>8

![](_page_11_Figure_12.jpeg)

c قم بتوصيل كابل واجهة الشبكة إلى موصل شبكة LAN وقم ٍ بتوصيله بمنفذ ٍ خال من تلك المنافذ الموجودة في لوحة الوصل الموجودة لديك.

![](_page_11_Picture_14.jpeg)

d تأكد من أن مفتاح الطاقة بالجهاز في وضع التشغيل.

![](_page_11_Picture_16.jpeg)

- <span id="page-11-2"></span>**10 تثبيت برنامج Suite Pro-MFL** <sup>e</sup>
- a ضع القرص المضغوط الخاص بالتثبيت في مشغل األقراص المضغوطة الخاص بك. إذا ظهرت شاشة اسم الطراز، اختر اسم الجهاز الخاص بك. إذا ظهرت شاشة اللغة، اختر اللغة المطلوبة.

## **مالحظة**

ً إذا لم تظهر شاشة Brother تلقائيا، اذهب إلى **(Computer (Computer My** ً ، وانقر نقر ً ا مزدوجا فوق أيقونة ROM-CD ً ، ثم انقر نقر ً ا مزدوجا فوق الملف **exe.start**.

<span id="page-11-1"></span>**Suite**. <sup>b</sup> انقر فوق **Installation Initial** ثم **Pro-MFL Install**

![](_page_11_Picture_22.jpeg)

ًا على اتفاقيات الترخيص. c انقر فوق **Yes** إذا كنت موافق

- ً إذا لم تستمر عملية التثبيت تلقائيا، قم بفتح القائمة باألعلى مرة أخرى من خالل إخراج القرص المضغوط وإعادة إدخاله أو من ً خالل النقر نقر ً ا مزدوجا فوق برنامج **exe.start** من المجلد الجذر، وقم بمتابعة الخطوات من الخطوة **[b](#page-11-1)** من أجل تثبيت برنامج .MFL-Pro Suite
- بالنسبة لمستخدمي RVista Windows و7 <sup>R</sup> Windows عندما تظهر شاشة **Control Account User**، انقر فوق **Allow** أو **Yes.**

d عندما تظهر شاشة **detected AntiVirus/Firewall**، اختر **to settings port Firewall the Change enable network connection and continue installation the with.( Recommended )**ثم انقر فوق **Next**.

)ال ينطبق هذا على مستخدمي نظام التشغيل  $(Windows<sup>®</sup> 2000)$ 

![](_page_12_Picture_384.jpeg)

إذا لم تكن تستخدم جدار الحماية Firewall® Windows، انظر دليل المستخدم الخاص ببرنامج جدار الحماية أو مكافحة الفيروسات للمزيد من المعلومات حول كيفية إضافة منافذ شبكة االتصال التالية.

- للبحث عن شبكة االتصال، قم بإضافة المنفذ
- UDP رقم .54925 إذا كنت ال تزال تواجه مشكلة مع اتصال الشبكة، أضف المنفذ UDP رقم .137
- e قم باتباع التعليمات الموجودة على الشاشة إلكمال عملية اإلعداد.

## **هام**

**يجب عدم إلغاء أي من الشاشات أثناء عملية التثبيت. قد يستغرق**  الامر ثوانٍ قليلة حت*ى* تظهر جميع الشاشات<u>.</u>

## **مالحظة**

- إذا لم يتم العثور على الجهاز على الشبكة، قم بتأكيد اإلعدادات الخاصة بك من خالل اتباع اإلرشادات التي تظهر على الشاشة.
- يمكنك العثور على عنوان IP الخاص بطابعتك واسم العقدة من خالل طباعة تقرير تكوين شبكة االتصال. انظر [طباعة تقرير](#page-15-0)  تكوين شبكة الاتصال في صفحة 16.
- بالنسبة لمستخدمي أنظمة التشغيل <sup>R</sup> Vista Windows و7 RWindows، فعندما تظهر شاشة **Security Windows**، قم بتحديد خانة االختيار ثم انقر فوق **Install** إلكمال عملية التثبيت بشكل صحيح.
- إذا ظهرت رسالة خطأ أثناء عملية التثبيت، قم بتشغيل **Diagnostics Installation** الموجود في المسار **Start/All Programs/ Brother/DCP-XXXX LAN** )حيث تشير XXXX-DCP إلى اسم الطراز(.

![](_page_12_Picture_16.jpeg)

إذا كنت ترغب في استخدام الجهاز مع مجموعة أجهزة متعددة على الشبكة، قم بتثبيت برنامج Suite Pro-MFL على كل جهاز من أجهزة الكمبيوتر تلك. [انتقل إلى الخطوة](#page-11-2) 1**0** في صفحة 12.

![](_page_12_Picture_18.jpeg)

## **ترخيص شبكة االتصال )**<sup>R</sup>**Windows)**

تأسيكة سلكية سلكية سلكية المسابق المسابق المسابق المسابق المسابق المسابق المسابق المسابق المسابق المسابق المسا<br>Alexander Control and Control and Control and Control and Control and Control and Control and Control and Co يشتمل هذا المنتج على ترخيص لالستخدام على أجهزة كمبيوتر متعددة بحد أقصىي 5 مستخدمين. يدعّم هذا الترخيص تثبيت برنامج Suite Pro-MFL بما في ذلك TMPaperPort™ ScanSoft SE12 أو SE11™ PaperPort™ ScanSoft على أجهزة كمبيوتر متعددة بحد أقصى 5 أجهزة على الشبكة. إذا كنت ترغب في استخدام أكثر من 5 أجهزة كمبيوتر أثناء وجود TM ScanSoft SE12™ PaperPort أو TMPaperPort™ ScanSoft SE11 مثبت، من فضلك قم بشراء حزمة -5NL Brother والتي تعتبر حزمة اتفاقية ترخيص متعددة بحد أقصى 5 مستخدمين. لشراء حزمة -5NL، قم باالتصال بموزع Brother لديك أو قم باالتصال بخدمة عمالء Brother.

![](_page_12_Picture_21.jpeg)

**اكتمل التثبيت اآلن.** إنهاء

- إذا كنت تستخدم عنوان IP محدد للطابعة، فيجب عليك ضبط Method Boot على Static من خالل استخدام لوحة التحكم. لمزيد من المعلومات، انظر قائمة الشبكة في دليل مستخدم الشبكة.
- ً بناء على إعدادات الحماية الخاصة بك، قد تظهر نافذة Security Windows أو نافذة برنامج مكافحة الفيروسات عند ً استخدام الطابعة أو برنامجها. رجاءا السماح للنافذة بالمتابعة.
- **XML Paper Specification Printer Driver** يعتبر برنامج Printer Specification Paper XML Driver هو برنامج التشغيل األنسب على اإلطالق لالستخدام مع نظام التشغيل RVista Windows و7 RWindows عند الطباعة من تطبيقات تستخدم مستندات من نوع Paper XML Specification. يرجى تنزيل أحدث برنامج تشغيل من خالل الدخول على مركز حلول Brother( Solutions Brother Center) على /http://solutions.brother.com.

![](_page_13_Picture_1.jpeg)

**بالنسبة لمستخدمي واجهة الشبكة السلكية )الطراز DN-7065DCP فقط( (Mac OS X 10.4.11 - 10.6.x)** 

<span id="page-13-0"></span>![](_page_13_Picture_3.jpeg)

**9 قبل أن تقوم بالتثبيت**

a يجب التأكد من توصيل الجهاز بمصدر الطاقة وأن جهاز Macintosh في وضع التشغيل. يجب عليك أن تكون قد سجلت الدخول بحقوق المسئول.

### **هام**

**بالنسبة لمستخدمي 10.4.10 X OS Mac، قم بالترقية إلى x10.6. - 10.4.11 X OS Mac.( للحصول على أحدث برامج التشغيل والمعلومات الخاصة بنظام التشغيل X OS Mac الذي تستخدمه، قم بزيارة [/com.brother.solutions://http](http://solutions.brother.com).)**

عالمة بإزالة الغطاء الواقي من موصل شبكة LAN الموجود عليه .<br>علامة F<mark>B<sub>B</sub>.</mark>

![](_page_13_Picture_9.jpeg)

c قم بتوصيل كابل واجهة الشبكة إلى موصل شبكة LAN وقم ٍ بتوصيله بمنفذ ٍ خال من تلك المنافذ الموجودة في لوحة الوصل الموجودة لديك.

![](_page_13_Picture_11.jpeg)

d تأكد من أن مفتاح الطاقة بالجهاز في وضع التشغيل.

<span id="page-13-1"></span>![](_page_13_Picture_13.jpeg)

- a ضع القرص المضغوط الخاص بالتثبيت في مشغل األقراص المضغوطة الخاص بك.
- b ً انقر نقر ً ا مزدوجا فوق أيقونة **OSX Here Start**. قم باتباع التعليمات الموجودة على الشاشة.

![](_page_13_Picture_16.jpeg)

- **مالحظة**
- قد يستغرق الأمر دقائق قليلة لإكمال عملية التثبيت.
- اختر طابعتك من القائمة، ثم انقر فوق **OK**. <sup>c</sup> قم باتباع التعليمات الظاهرة على الشاشة حتى تظهر هذه الشاشة.

![](_page_13_Picture_20.jpeg)

![](_page_13_Picture_21.jpeg)

<span id="page-14-1"></span><span id="page-14-0"></span>![](_page_14_Picture_1.jpeg)

# **بالنسبة لمستخدمي الشبكة )الطراز DN-7065DCP فقط(**

## **إدارة عبر اإلنترنت )مستعرض الويب(**

يتم تجهيز ملقم الطباعة Brother بملقم ويب يسمح لك بمراقبة وضعه أو تغيير بعض من إعدادات التكوين الخاصة به، باستخدام HTTP )بروتوكول نقل النص التشعبي(.

## **مالحظة**

- اسم المستخدم االفتراضي هو '**admin** 'وكلمة المرور االفتراضية هي '**access**'. يمكنك استخدام مستعرض الويب لتغيير كلمة المرور هذه.
- ننصح باستخدام 6.0 RExplorer Internet ® Microsoft (أو أحدث) أو Firefox 3.0 (أو أحدث) لـ ®Windows و 3.0 Safari( أو أحدث( لـ Macintosh. يرجى التأكد أيضً ا من تمكين JavaScript وملفات تعريف االرتباط بشكل دائم بغض النظر عن نوع مستعرض الويب المستخدم. الستخدام مستعرض ويب، ستحتاج إلى معرفة عنوان IP الخاص بملقم الطباعة. وقد تم إدراج عنوان IP الخاص بملقم الطباعة في تقرير تكوين شبكة االتصال.
	- a افتح المستعرض الخاص بك.
- اكتب  $\hbox{http://machine's IP address/}\quad \blacksquare$ أو شريط "http://machine's IP address" العنوان بمستعرض الويب حيث تشير جملة "s'machine address IP "إلى عنوان IP الخاص بالطابعة أو اسم ملقم الطباعة).
	- على سبيل المثال /1.2.168.1.2/http://192

![](_page_15_Picture_9.jpeg)

انظر اإلدارة عبر اإلنترنت في دليل مستخدم الشبكة.

## **طباعة تقرير تكوين شبكة االتصال**

<span id="page-15-0"></span>يمكنك طباعة تقرير تكوين شبكة االتصال للتأكد من إعدادات الشبكة الحالية.

- a شغل الطابعة وانتظر حتى تكون الطابعة في وضع االستعداد.
	- b اضغط **القائمة**.
- **OK**. <sup>c</sup> اضغط **a** أو **b** الختيار .Info Machine4. اضغط
- **OK**. <sup>d</sup> اضغط **a** أو **b** الختيار .Config Network4. اضغط
	- e اضغط **ابدأ**. سيقوم الجهاز بطباعة إعدادات شبكة االتصال الحالية.
		- f اضغط **توقف/خروج**.

**إعادة تعيين إعدادات الشبكة على اإلعدادات االفتراضية للمصنع**

إلعادة تعيين جميع إعدادات شبكة االتصال الخاصة بملقم الطباعة/ المسح الضوئي الداخلي على اإلعدادات االفتراضية للمصنع، يرجى اتباع الخطوات التالية.

- a تأكد من أن الجهاز في وضع اإليقاف، ثم قم بفصل جميع الكابالت عن الجهاز (باستثناء سلك الطاقة).
	- b اضغط **القائمة**.
	- c اضغط **a** أو **b** الختيار .Network3. اضغط **OK**.
	- **OK**. <sup>d</sup> اضغط **a** أو **b** الختيار .Reset Network0. اضغط
		- e اضغط **a** الختيار Reset**.**
		- f اضغط **a** الختيار Yes. سيقوم الجهاز بإعادة تشغيل نفسه، قم بعد ذلك بإعادة توصيل الكابالت بعد اكتمال عملية التشغيل.

 $\mathbb{Q}$ 

## **Brother CreativeCenter**

BROTHER<br>CREATIVECENTRE

تعالَ معنا لعالم اإللهام. إذا كنت تستخدم Windows، انقر مرتيين فوق أيقونة CreativeCenter Brother الموجودة على سطح المكتب الخاص بجهازك للدخول على موقع الويب المجاني الخاص بنا والذي يحتوي على الكثير من األفكار والموارد لالستخدام الشخصي والمهني.

![](_page_16_Picture_4.jpeg)

يمكن لمستخدمي Mac الدخول على CreativeCenter Brother على عنوان الويب هذا: http://www.brother.com/creativecenter/

**عناصر مستهلكة**

## **عناصر مستهلكة**

عندما يحين وقت استبدال العناصر المستهلكة، سوف تشير شاشة LCD الموجودة على لوحة التحكم إلى وجود خطأ. ولمزيد من المعلومات بخصوص العناصر المستهلكة الخاصة بطابعتك، يمكنك الدخول على /<u>http://solutions.brother.com</u> أو اتصل على موزع Brother المحلي الخاص بك.

![](_page_17_Picture_68.jpeg)

والستبدال العناصر المستهلكة، انظر استبدال العناصر المستهلكة في دليل المستخدم األساسي.

#### **العالمات التجارية**

logo Brother هي عالمة تجارية مسجلة لشركة .Ltd ,Industries Brother Brother هي عالمة تجارية مسجلة لشركة .Ltd ,Industries Brother Microsoft وWindows وServer Windows وExplorer Internet هي عالمات تجارية لمؤسسة مايكروسوفت )Corporation Microsoft )التي يقع مقرها في الواليات المتحدة األمريكية و/أو بلدان أخرى. Windows Vista هي علامة تجارية أو علامة تجارية لمؤسسة مايكروسوفت (Microsoft Corporation) التي يقع مقرها في الولايات المتحدة الأمريكية أو بلدان أخرى. Apple وMacintosh وSafari وTrueType هي عالمات تجارية لشركة .Inc Apple، والمسجلة في الواليات المتحدة األمريكية أو بلدان أخرى. Mac وlogo Mac هما عالمتان تجاريتان لشركة .Inc Apple، والمسجلة في الواليات المتحدة األمريكية وبلدان أخرى. Nuance وشعار Nuance وPaperPort وScanSoft هي إما عالمات تجارية أو عالمات تجارية مسجلة لشركة .Inc ,Communications Nuance أو الشركات التابعة لها في الواليات المتحدة األمريكية و/أو دول أخرى.

**كما تعتبر أية أسماء تجارية وأية أسماء منتجات خاصة بشركات تُروج تحت مظلة منتجات Brother، وأية مستندات ذات صلة وأية مواد أخرى، تعتبر عالمات تجارية أو عالمات تجارية مسجلة لتلك الشركات ذات الصلة.**

#### **التجميع والنشر**

تم جمع هذا الدليل ونشره تحت إشراف .Ltd ,Industries Brother، حيث يشتمل على أحدث وصف ومواصفات المنتج. ويخضع محتوى هذا الدليل ومواصفات المنتج الواردة به إلى التعديل دون إخطار. نحتفظ Brother بحق إجراء التعديلات على المواصفات والمواد الواردة في هذا الدليل دون إخطار ولا تتحمل أية أضرار (بما فيها الأضرار اللاحقة) تحدث نتيجة الاعتماد على المواد المقدمة، بما في ذلك على سبيل المثال لا الحصر الأخطاء المطبعية أو الأخطاء الأخرى التي تتعلق بالنشر .

#### **حقوق الطبع والنشر والترخيص**

©2010 Brother Industries, Ltd. يتضمن هذا المنتج برنامجً ا تم تطويره من قبل جهات البيع التالية: ©1983-1998 PACIFIC SOFTWORKS, INC. ©2010 Devicescape Software, Inc. ويتضمن هذا المنتج برنامج "KASAGO TCP/IP" تم تطويره من قبل .ZUKEN ELMIC, Inc

![](_page_18_Picture_7.jpeg)